## 心理学院实验室预约流程(试行)

2014 年 5 月 10 日

## **一、 IE 登录"心理学院公共资源管理平台",激活账号:**

- A. 网址:<http://219.143.237.178:8080/ClientWeb/xcus/bsd-xl/Default.aspx>
- B. 登录的用户名(1)为"校园卡工作证号", 密码(2)为"校园卡查询密码"。(如果 遗忘密码,可以打电话或直接到校园卡中心查询)注意:一台机器只能同时登 陆一个账号。
- C. 使用前请认真阅读《预约规则》、《实验室文明使用守则》(3)
- D. 可以通过"实验室介绍"了解各实验室的配置条件,找到满足需要的实验室。

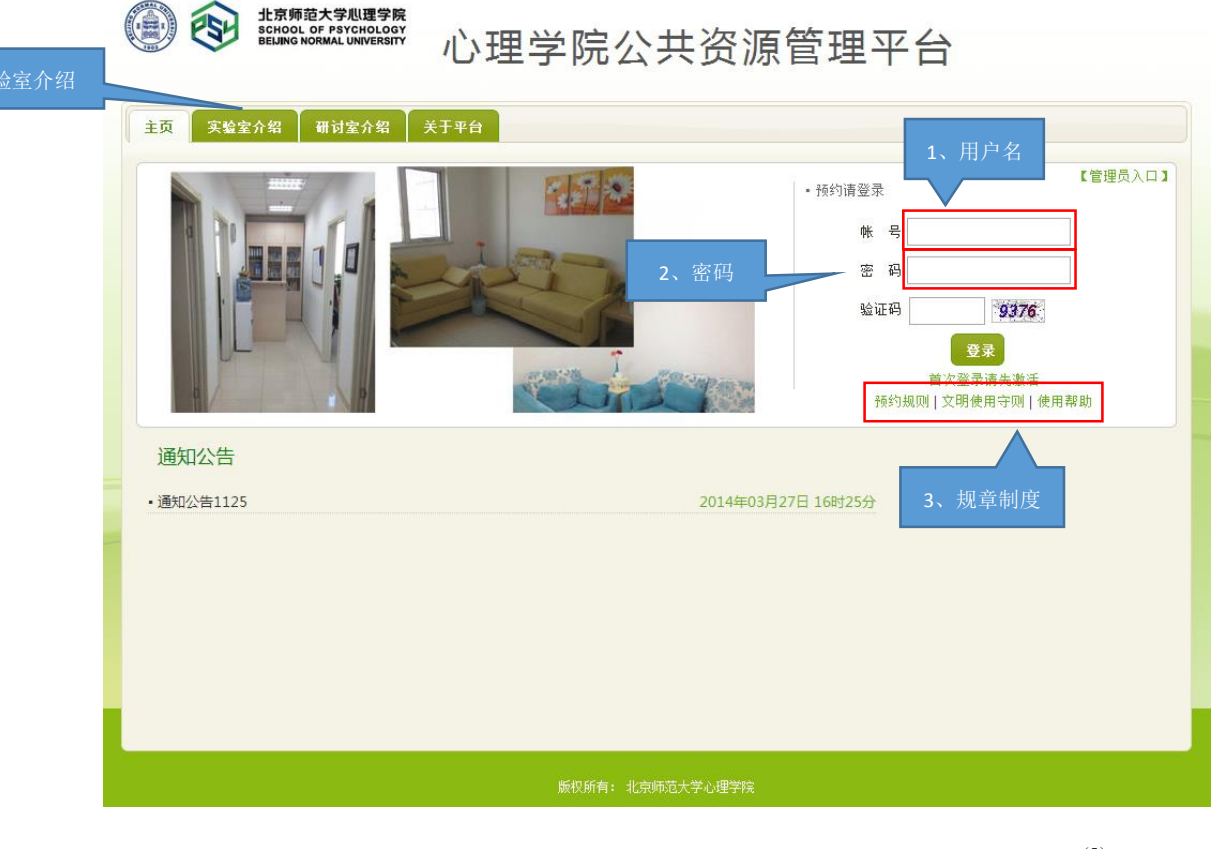

E. 新用户首次登陆时,需要激活。请在激活界面填写自己的手机号和邮箱(5)。

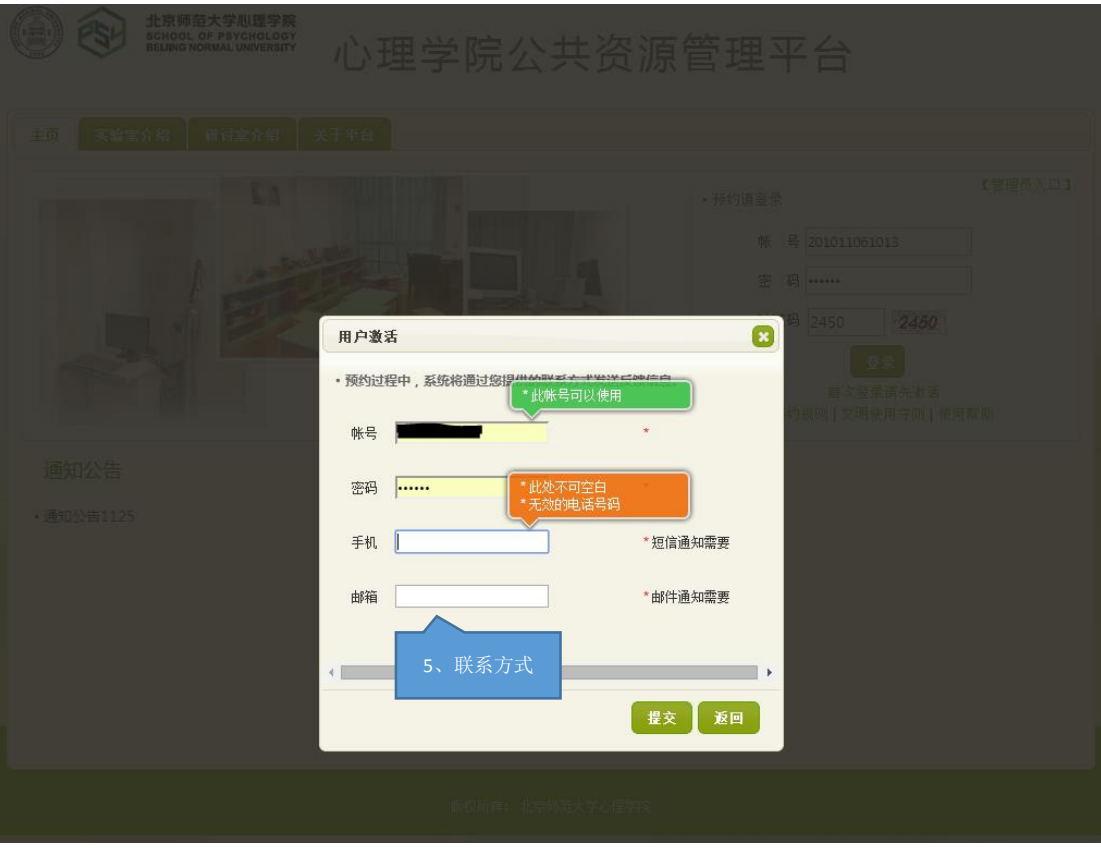

F. 进入主页,开始准备实验室预约。"实验室预约"和"用户中心"最为常用。对 于教师账户,最重要的功能在于添加项目,其他过程可以由学生完成。

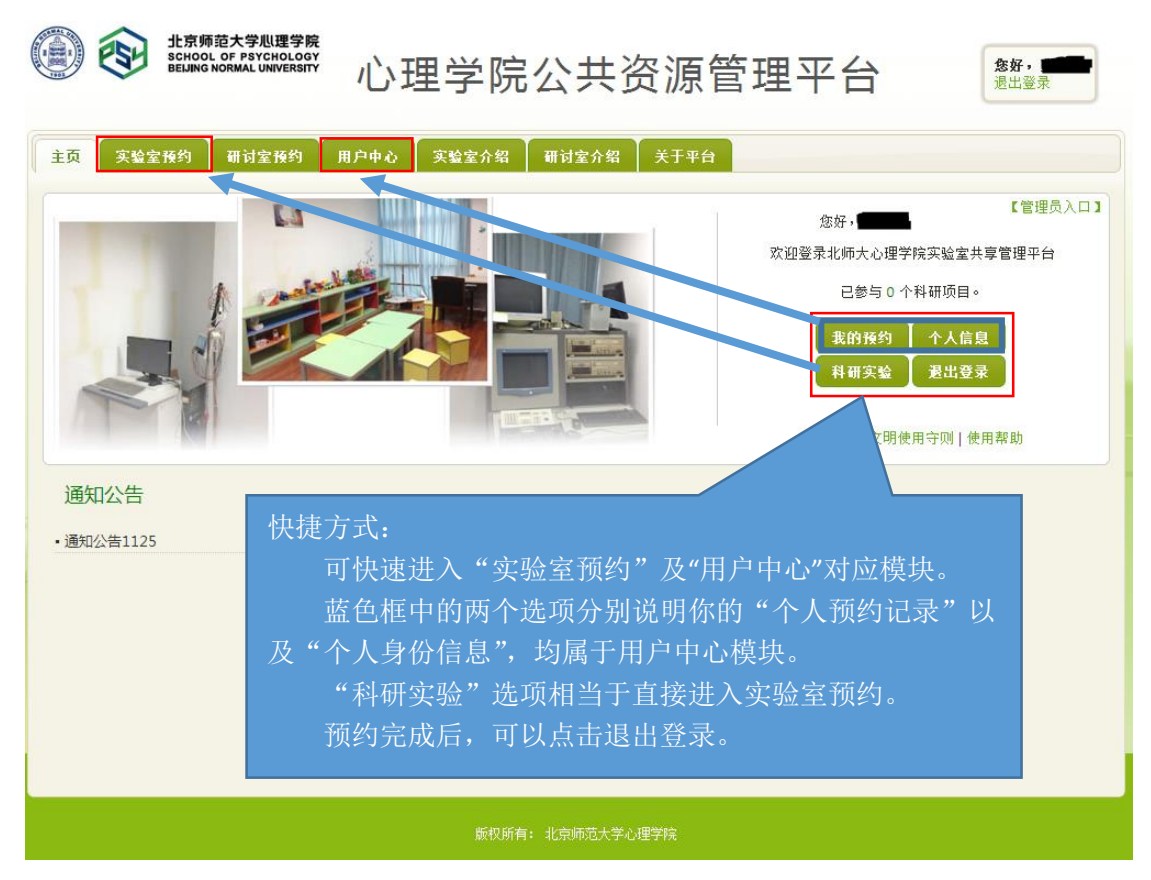

## **二、 进入"实验室预约"界面,添加科研或教学项目:**

说明: 按照实验室使用规定,教师如需使用实验室,或者教师指导(研究或教学)的学 生需要使用实验室,教师必须在公共资源预约平台提交科研项目信息,之后教师或学生就可 以在相应项目之下申请实验室了。您可以在使用预约系统之初,就把您所有的科研或教学项 目全部提交,并在每个项目之下选择隶属该项目的学生成员,那么您和您选择的学生就都拥 有了以此项目申请实验室的权限。

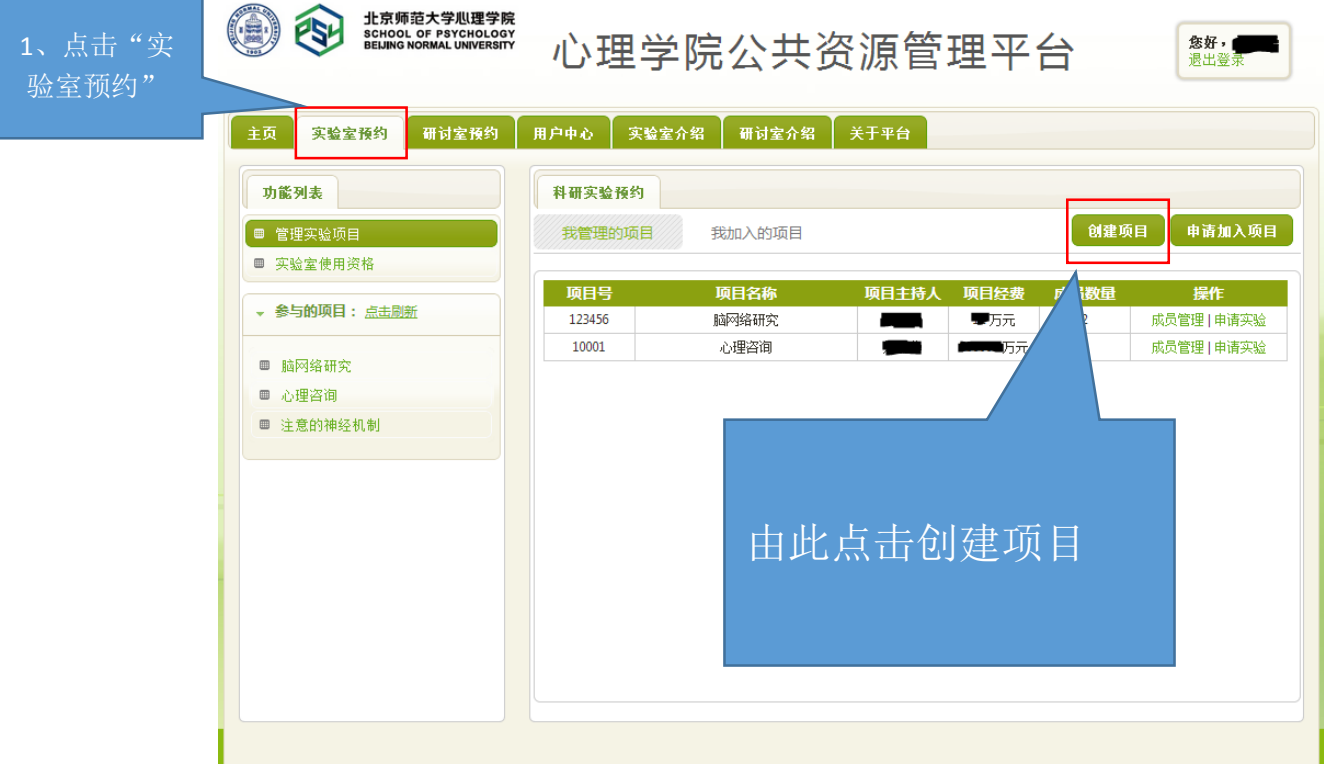

A. 点击"实验室预约"选项卡,进入添加项目的界面。

- B. 点击右侧的"创建项目"选项卡,进入项目创建页面。
- C. 在弹出窗口中,添加您的项目的详细信息,以及添加成员。
- D. 添加完成后,可以在实验室预约主界面看到您的项目信息,在项目信息后的操 作选项卡中,可以进行成员管理,添加新成员(暂时不能删除成员)。

在此界面添加项目信息:

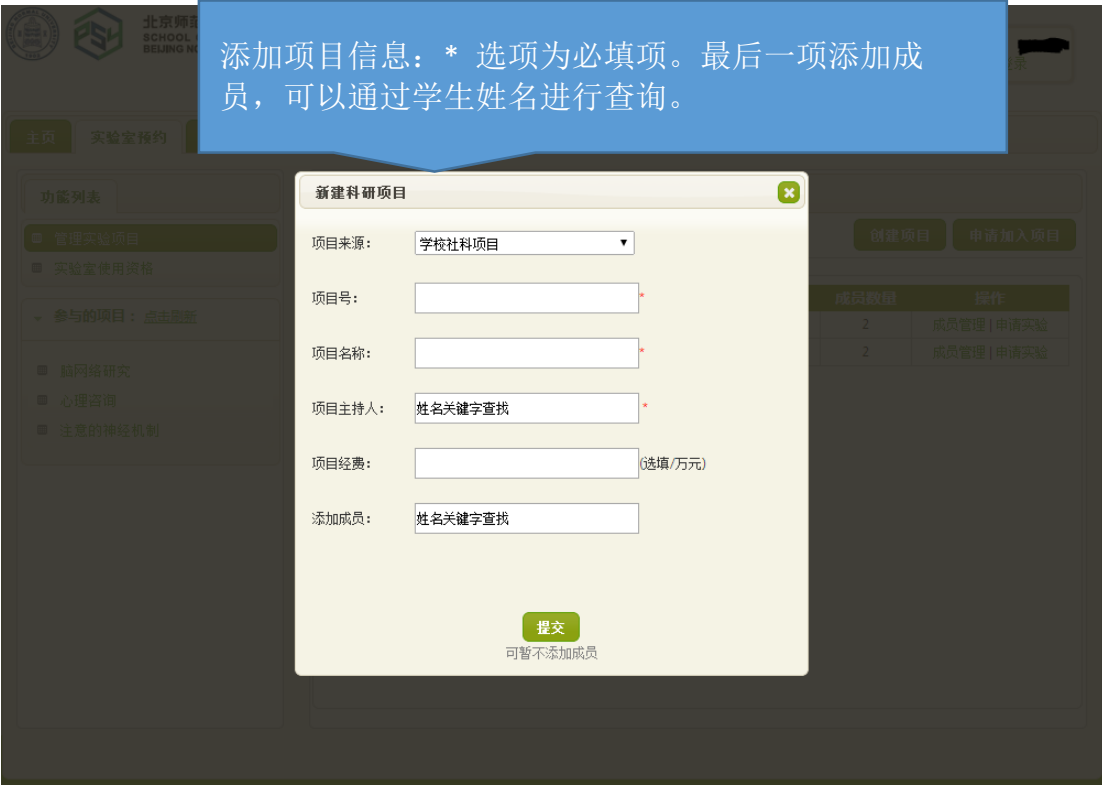

在此界面查看已有项目,并可通过成员管理添加更多成员。

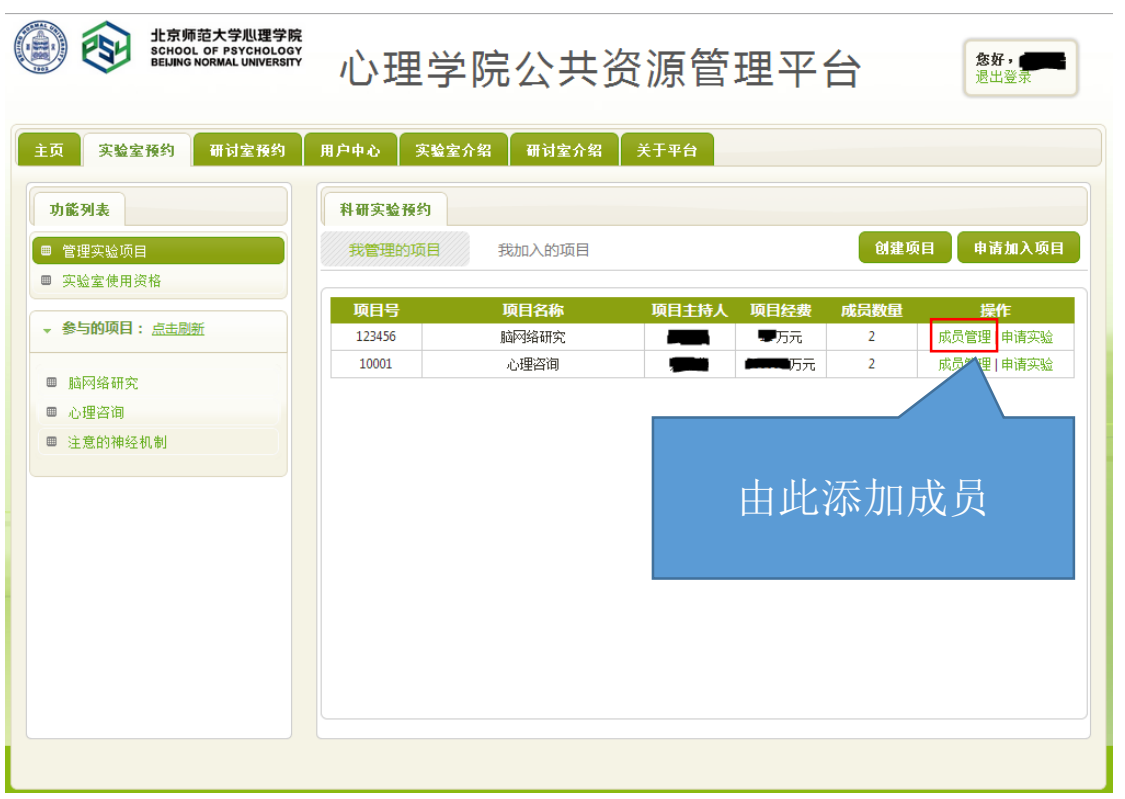

## **三、 实验室预约流程简要介绍:**

教师在添加过实验项目之后,就可以在实验项目名下开始实验室申请了,申请过程与学 生申请流程大致相同,(详见学生版的实验室预约流程),这里用流程图做简要介绍。

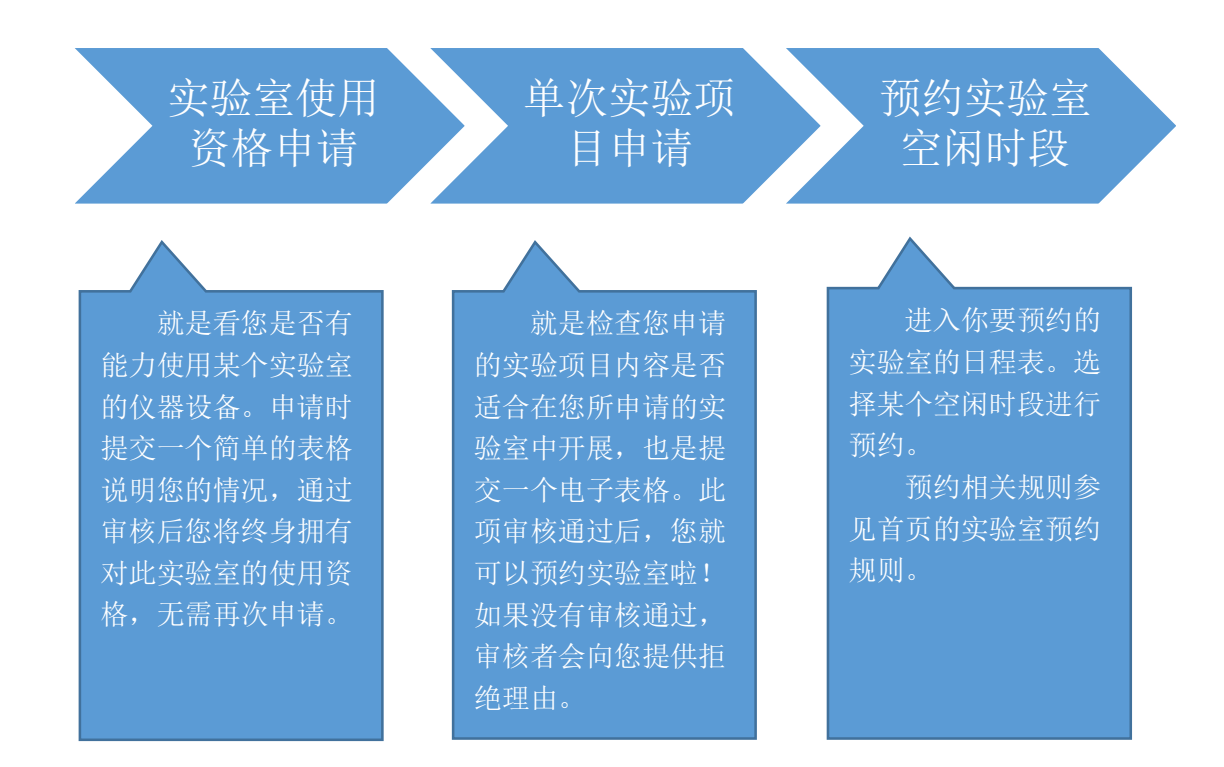

如果您在添加项目,或者申请实验室的过程中遇到什么 问题,以及对实验室设置有特殊要求,请您联系后主楼 1404 刘振华老师。